## **Les écritures comptables**

## **Saisir les écritures comptables**

*Avec Sage 50, la saisie d'une écriture comptable peut être réalisée à partir de différents outils, de façon guidée ou non. De même, le logiciel permet l'enregistrement d'écritures d'abonnement pour les opérations récurrentes ayant le même montant.*

*Sur Sage 50, la saisie des écritures comptables peut être réalisée suivant plusieurs méthodes :*

- *Avec ou sans modèle.*
- *À partir des modèles d'abonnements.*
- *En fonction de la nature de l'opération : vente, achat, trésorerie, OD...*
- *À partir de trames prédéfinies.*

### Saisir une écriture au kilomètre

*La saisie au kilomètre se fait à partir du Bureau. Elle permet de saisir les écritures de plusieurs documents avec des dates différentes sans sortir du bordereau.*

#### **Sans modèle**

i À partir de l'onglet **Bureau** de l'écran d'accueil, cliquez sur le bouton **Saisir une écriture**.

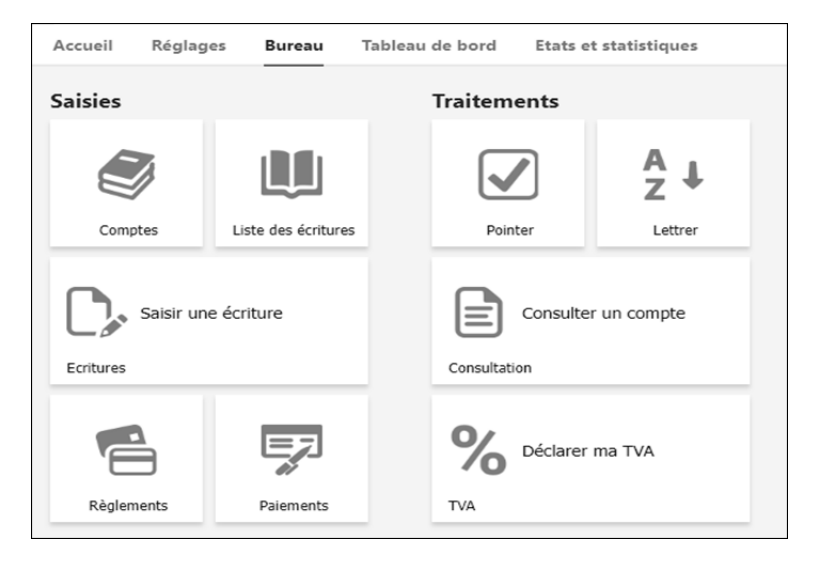

*La fenêtre du masque de saisie s'affiche :*

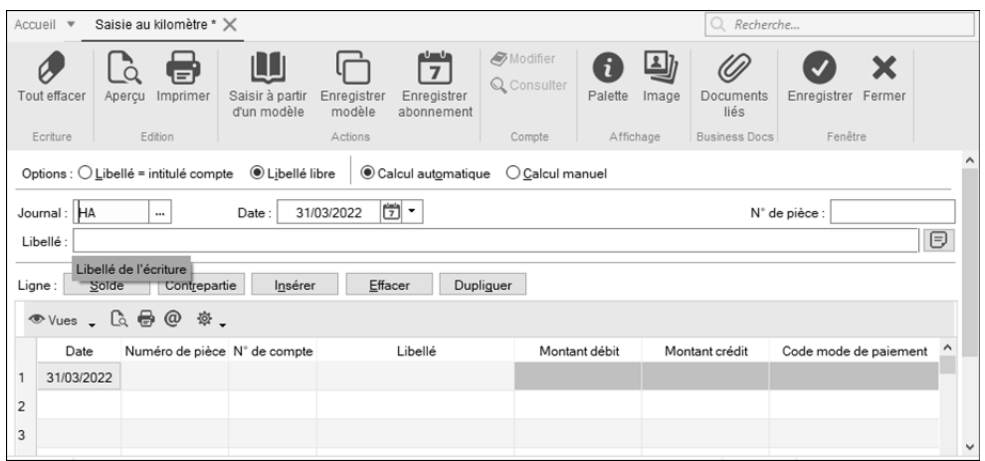

- i Choisissez le **Journal** correspondant à la nature de l'écriture.
- i Modifiez la **Date** si besoin, c'est celle du document justificatif de l'opération comptable.

 $\&$  La saisie de la date peut être réalisée à partir du calendrier ou en tapant directement sur le pavé numérique. Sage 50 propose aussi une liste déroulante des dates comptables. À ce niveau, il est impératif d'indiquer la date du document justificatif de l'écriture.

- i Mentionnez un **N° de pièce** qui peut être une référence interne ou le numéro de la pièce comptable justificative. Ce numéro sert à retrouver le document (papier ou électronique) d'une part, et l'enregistrement comptable d'autre part.
- m Par rapport au **Numéro de mouvement** comptable dans le système Sage 50, le **N° de pièce** représente le document lui-même.
- i Indiquez le **Libellé** de l'opération de façon précise (il doit être clair et correspondre aux indications du document justificatif).
- $\&$  L'option Libellé libre permet de saisir manuellement les informations concernant le document enregistré. Elle est proposée par défaut car elle reste le plus efficace en cas de recherche a posteriori, dans les journaux et dans les comptes concernés.

# **Les écritures comptables**

*La validation du libellé permet d'accéder aux lignes de l'écriture. Les informations sont reprises sur chaque ligne, quel que soit le nombre.*

- $\exists$  Saisissez les lignes comptables en utilisant la touche  $\exists$  ou la touche  $\equiv$  :
	- Le **N° de compte** pour la première ligne.

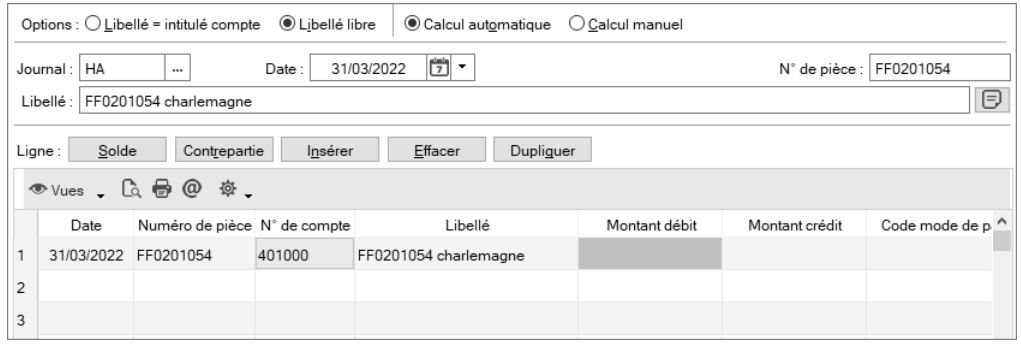

- La contrepartie pour la deuxième ligne.

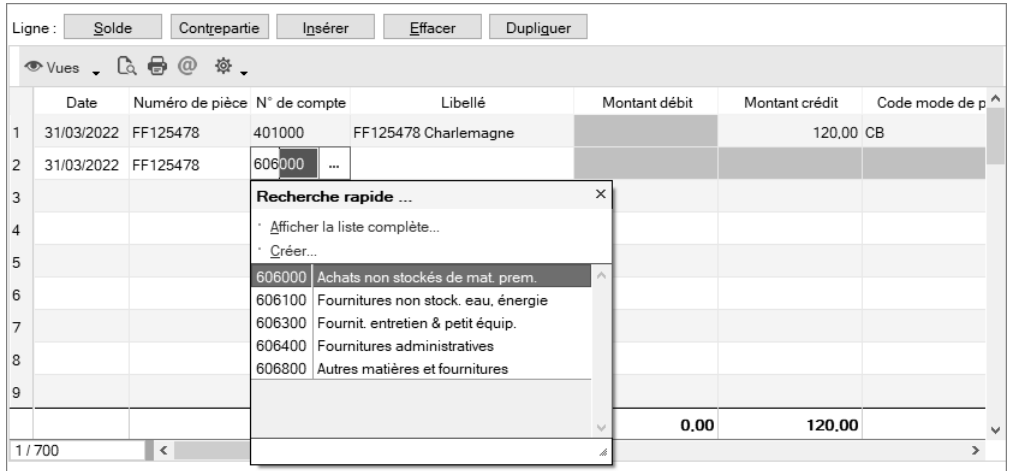

### Sage 50 Comptabilité **Les écritures comptables**

- Pour les achats, les ventes et les frais généraux : la troisième ligne comporte le montant de la TVA.

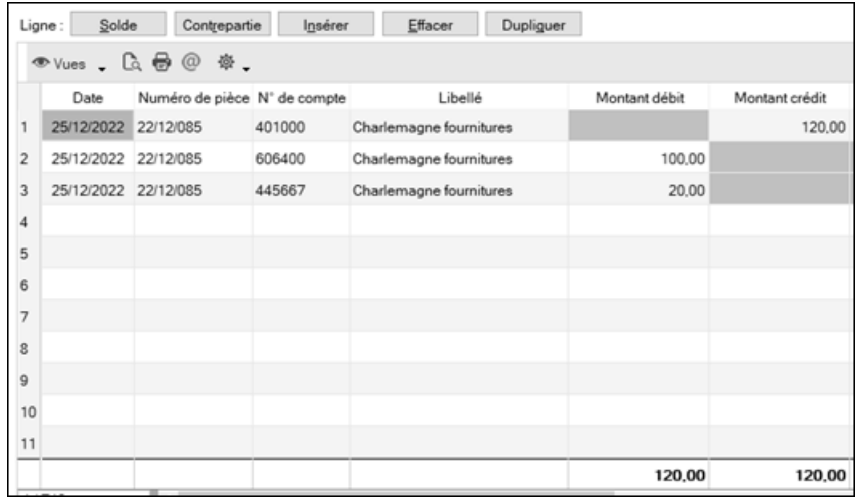

A L'option **Calcul automatique** permet le calcul de la TVA dans l'écriture. Pour une saisie manuelle du montant, il est préférable d'utiliser l'option **Calcul manuel**.

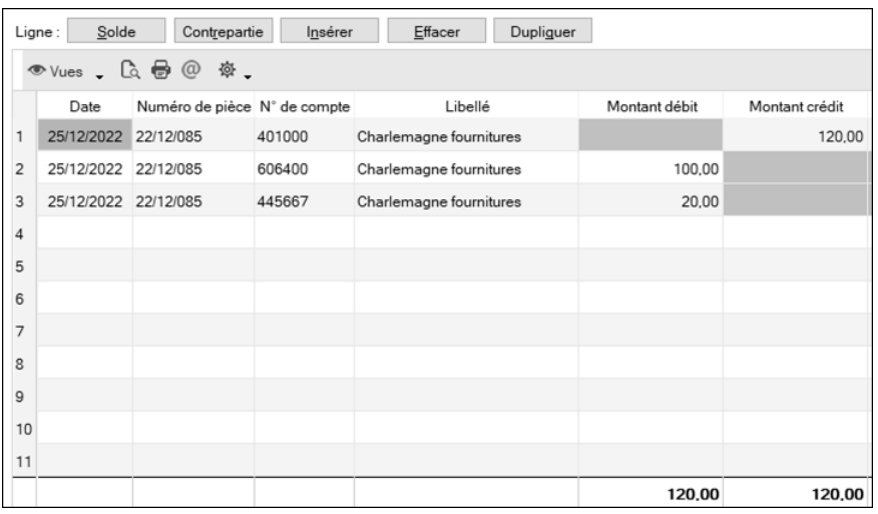

 $\pm$  Afin de faciliter la création des lignes de l'écriture, vous pouvez utiliser les boutons suivants :

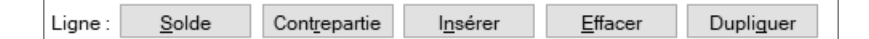

- **Solde** pour intégrer le solde sur le compte sélectionné,
- **Contrepartie** pour intégrer une ligne avec le compte de banque ou caisse dans les journaux de trésorerie.
- **Insérer** pour ajouter une ligne dans l'écriture.
- **Effacer** pour supprimer une ligne de l'écriture.
- **Dupliquer** pour créer une ligne à l'identique.

*L'écriture peut être enregistrée lorsque le Montant débit est égal au Montant crédit.*

- $\Xi$  Sage 50 propose d'enregistrer une écriture comptable suivant trois statuts :
	- **Brouillard** : l'écriture est modifiable avant d'être validée.
	- **Validation** : l'écriture est intégrée en comptabilité et non modifiable.
	- **Simulation** : l'écriture sert à simuler une situation comptable, elle doit être sélectionnée pour être visible.
- i Validez ensuite par **Enregistrer**.
- $\%$  Dans ce type de saisie, l'enregistrement génère un numéro à l'écriture et permet de passer à une autre saisie, dans un **Journal** différent, à une **Date** différente et pour un **N° de pièce** différent

## **Avec modèle**

*Sur la fenêtre de saisie au kilomètre, différents outils sont disponibles :*

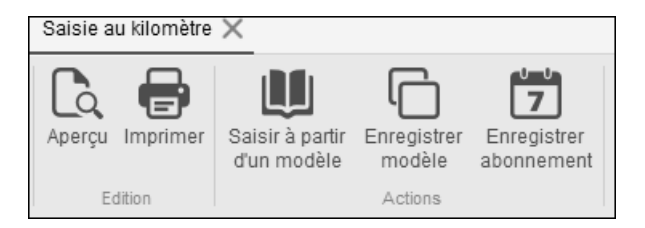

 $\exists$  Cliquez sur le bouton Saisir à partir d'un modèle.

### Sage 50 Comptabilité **Les écritures comptables**

 $\pm$  Choisissez le modèle correspondant, en fonction du nom et du code du journal dans la **Liste des modèles**.

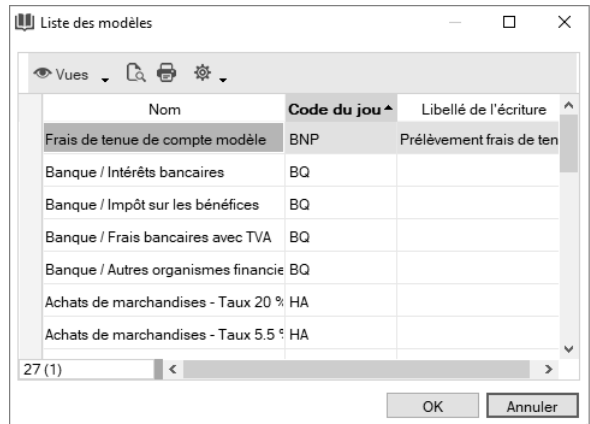

- i Cliquez sur **OK**.
- i Complétez les informations du document à enregistrer comme précédemment.
- i Complétez les montants en fonction du sens **Montant débit** ou **Montant crédit**.
- $\%$  Vous pouvez afficher ou masquer les totaux en modifiant les propriétés de la liste :

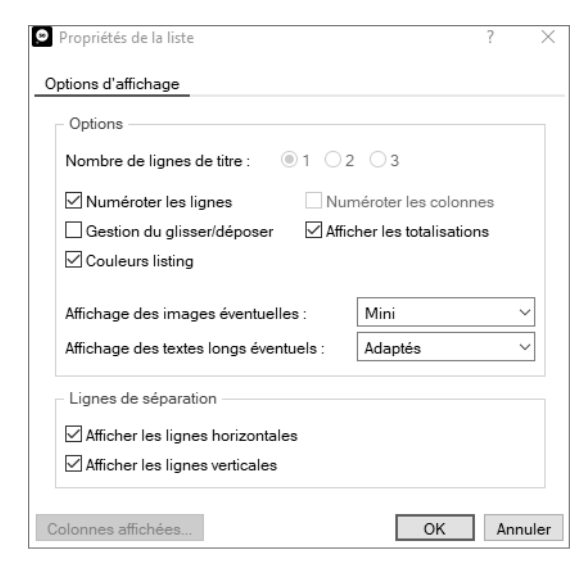

# **Les écritures comptables**

- $\exists$  Choisissez l'option pour l'enregistrement :
	- **Brouillard** pour pouvoir modifier l'écriture le cas échéant.
	- **Validation** pour confirmer l'enregistrement définitif de la saisie.
	- **Simulation** pour toutes les saisies correspondant à un scénario d'analyse des comptes.
- $\Box$  Validez par **Enregistrer**.

## Saisir une écriture en mode standard

*Au contraire de la saisie au kilomètre, la saisie standard permet de saisir les écritures d'un document à la fois.*

i Sélectionnez **Saisies** dans le menu puis **Saisie standard**.

*La fenêtre du masque de saisie s'affiche :*

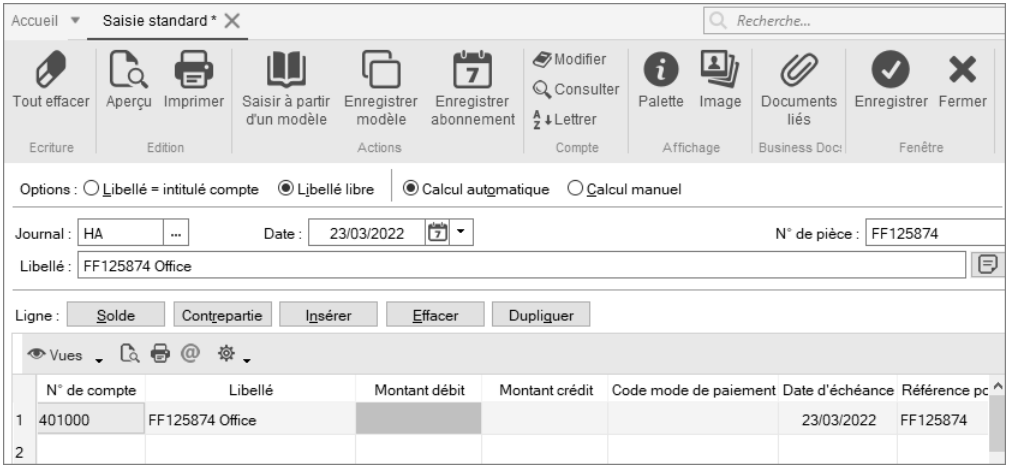

*Les éléments du justificatif permettant la saisie comptable sont identiques à ceux pour la saisie au kilomètre. Ainsi, SAGE 50 propose les options :*

- *Saisir à partir d'un modèle*
- *Enregistrer un modèle*
- *Enregistrer un abonnement*
- i Complétez les lignes de la **Saisie standard**.

### Sage 50 Comptabilité **Les écritures comptables**

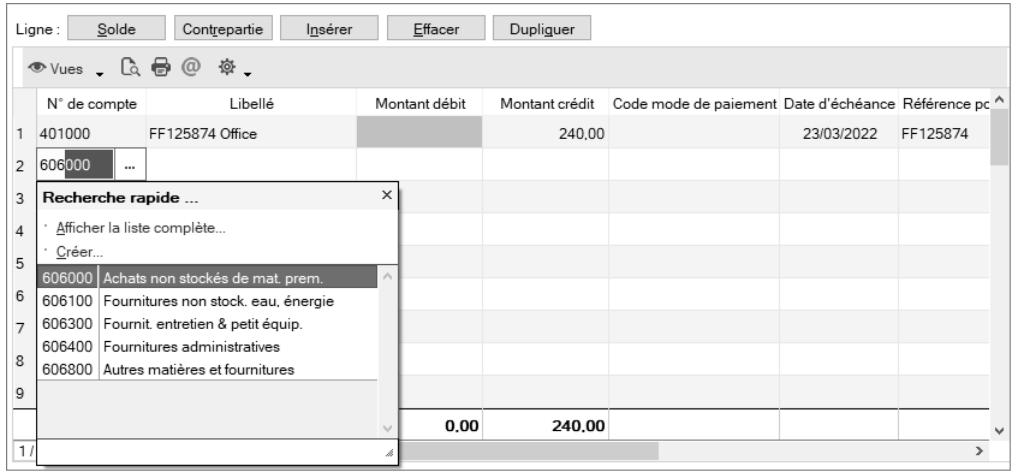

 $\Box$  Validez par **Enregistrer**.

Saisir une écriture à partir d'une grille de saisie guidée

*Sage 50 prévoit les enregistrements comptables à partir des éléments du justificatif à saisir en comptabilité, en proposant une structure logique propre à celui-ci :*

- *Une facture ou un avoir client*
- *Une facture ou un avoir fournisseur*
- *Un encaissement*
- *Un paiement*

**Facture/avoir client rapide**

*Deux options sont prévues pour l'enregistrement d'une facture ou d'un avoir client :*

- *Facture/Avoir client rapide*
- *Facture/Avoir client*
- i Pour la saisie d'une facture ou d'un avoir en mode **rapide**, sélectionnez **Saisies**, puis **Facture/Avoir client rapide**.